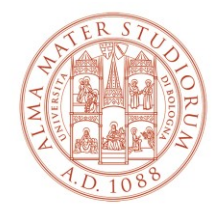

AREA SISTEMI E SERVIZI INFORMATICI

## **Installation and activation of the software "MATHEMATICA"** *(updated to 02/28/2023)*

## **Sommario**

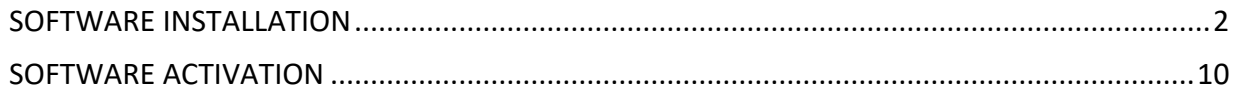

### <span id="page-1-0"></span>**SOFTWARE INSTALLATION**

#### Log in at to<https://www.wolfram.com/siteinfo/>

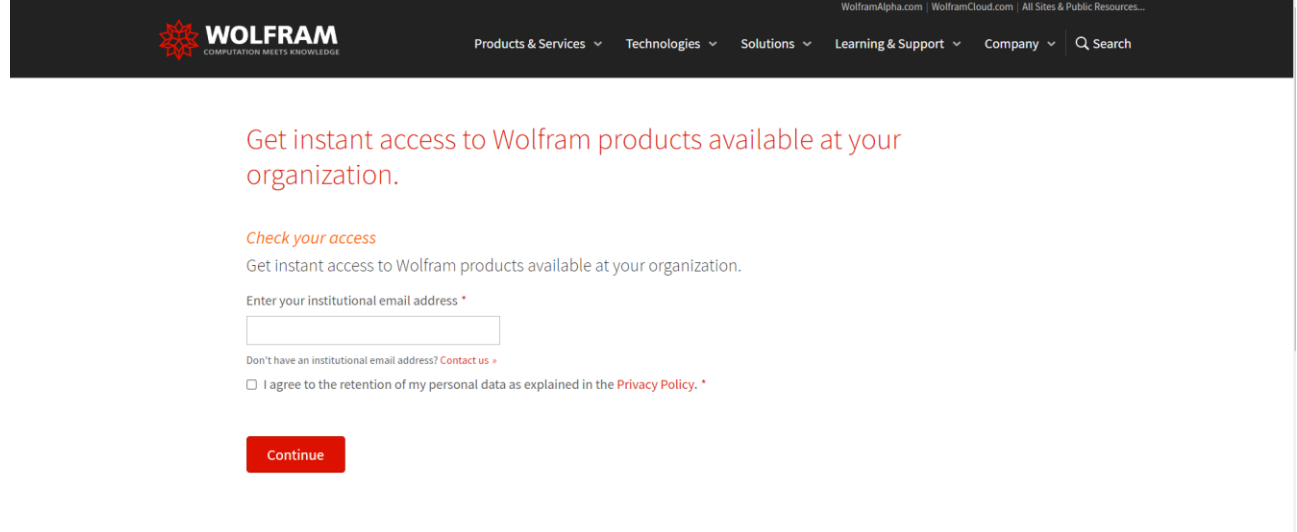

Enter the institutional username @unibo.it and check the Privacy Policy

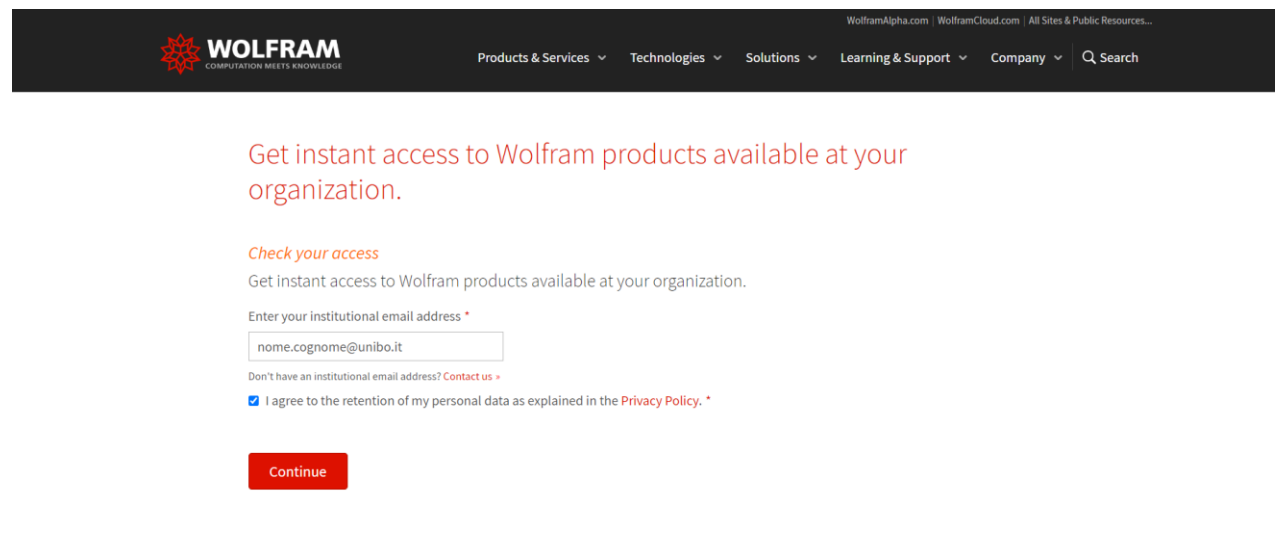

Click on **Continue**

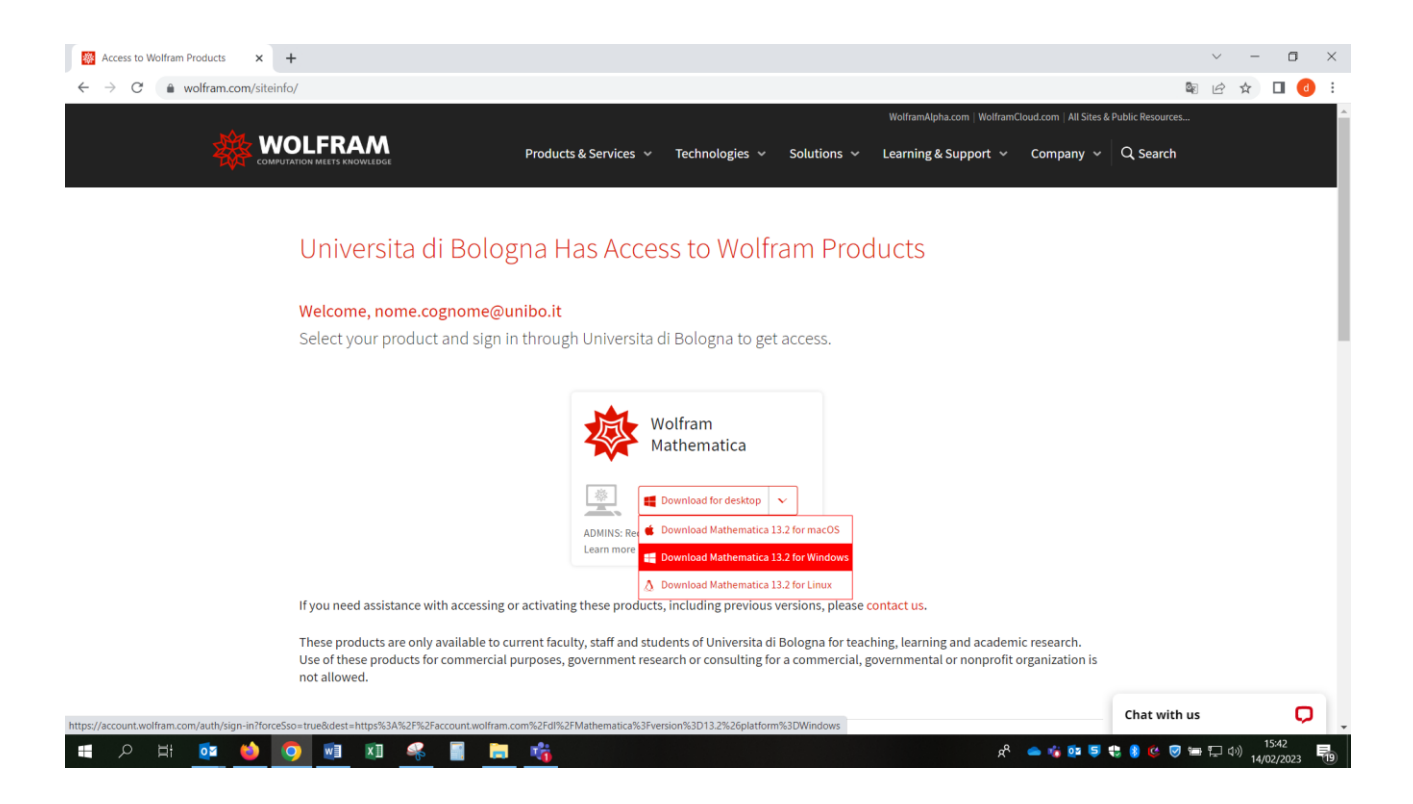

After selecting the correct product for your computer, the website shows the following page:

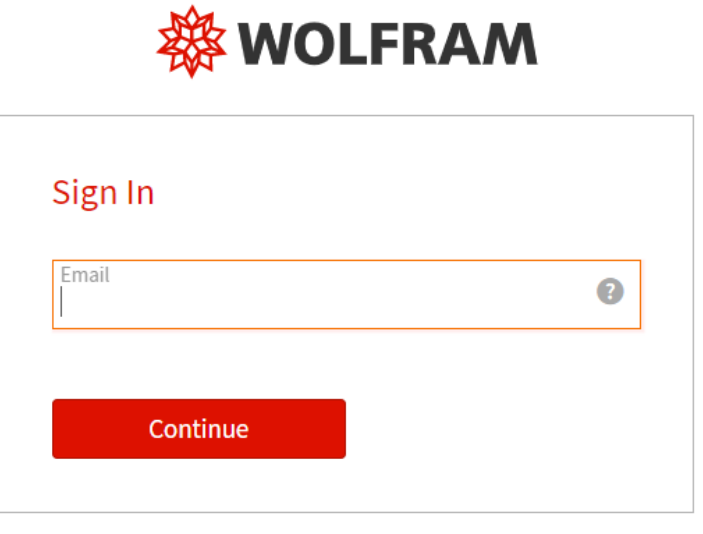

Don't have a Wolfram ID? Create one.

Re-enter your institutional username and click on **Continue. (DO NOT create a Wolfram ID)** 

**Installation and activation of the software "MATHEMATICA" Pagina 3 di 12**

# **wOLFRAM**

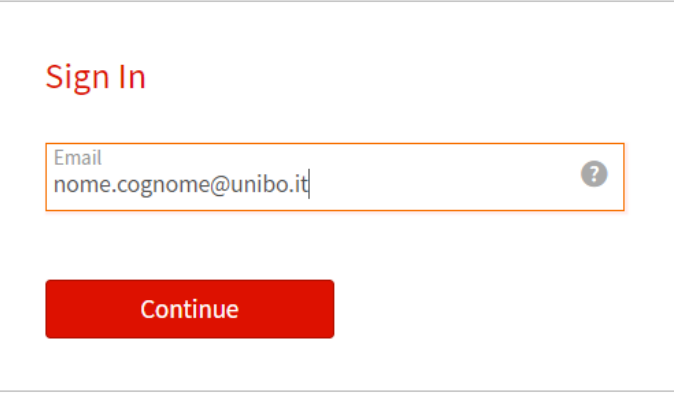

Don't have a Wolfram ID? Create one.

You are redirected to the University authentication page where you can enter the institutional username and password:

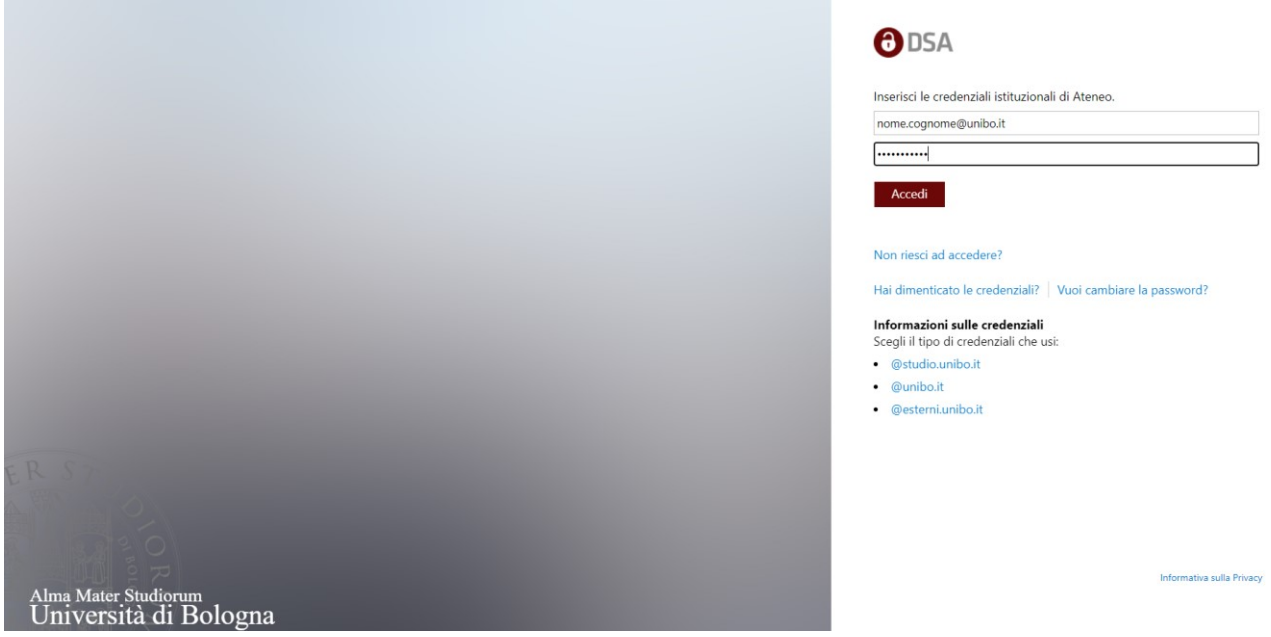

Click **Accedi.**

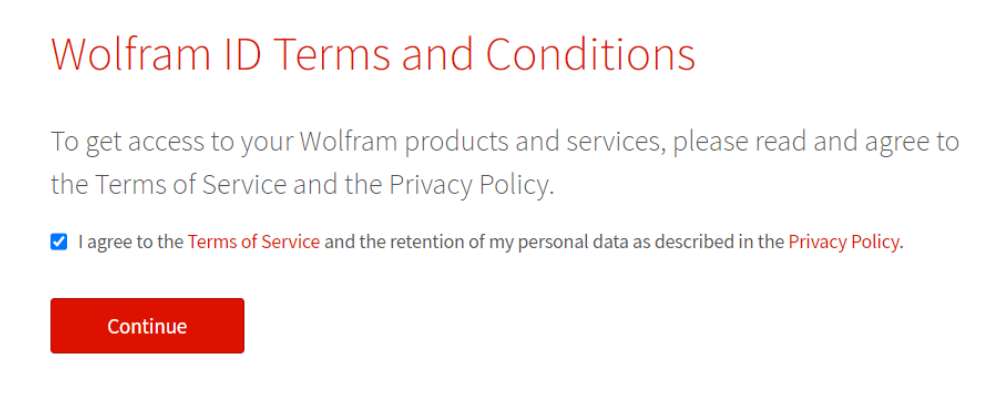

Check the Privacy Policy and click on **Continue**: the system will download the installation file.

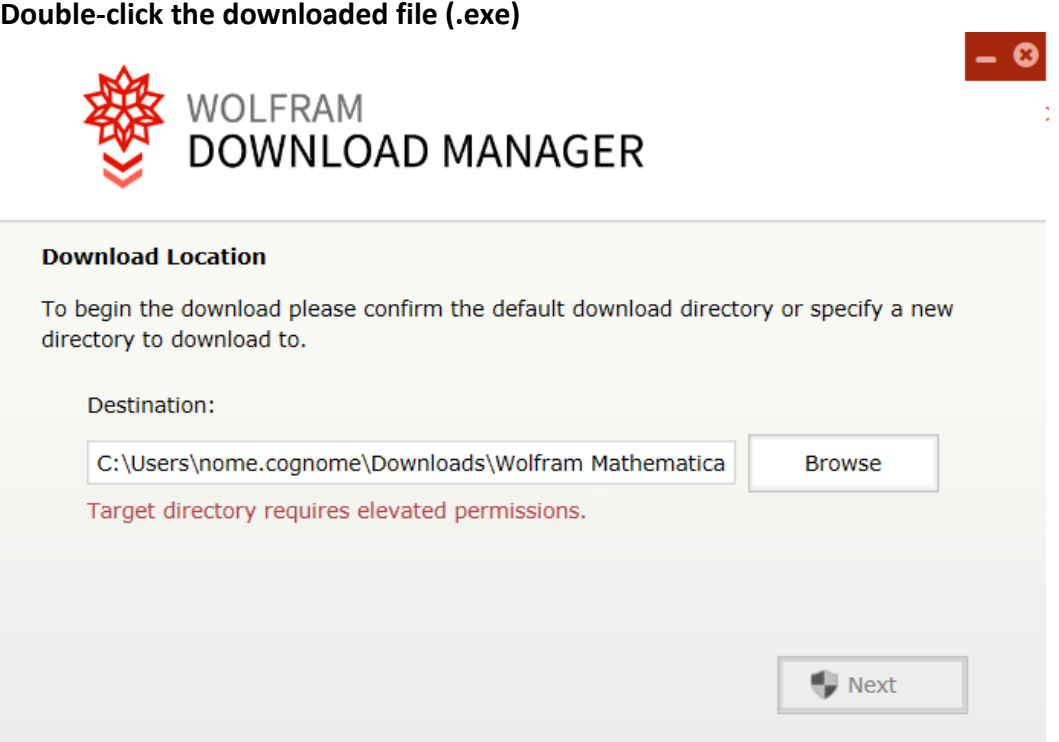

Click on **Next.**

Wait for the installer to download to your computer:

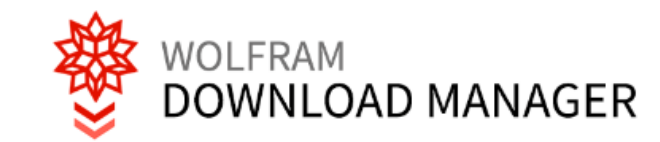

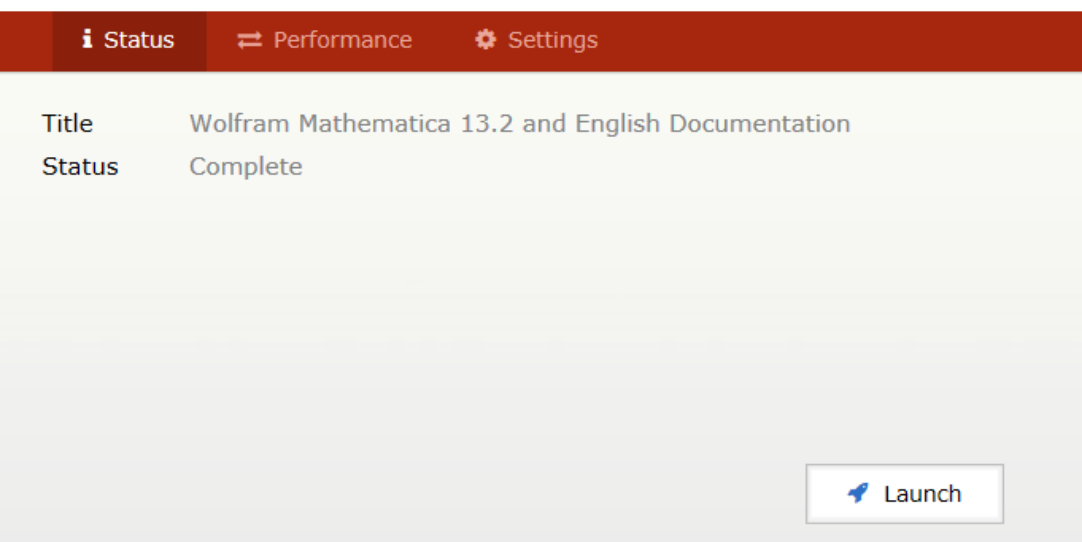

Click on **Launch**: at this stage the Mathematica documentation is installed first

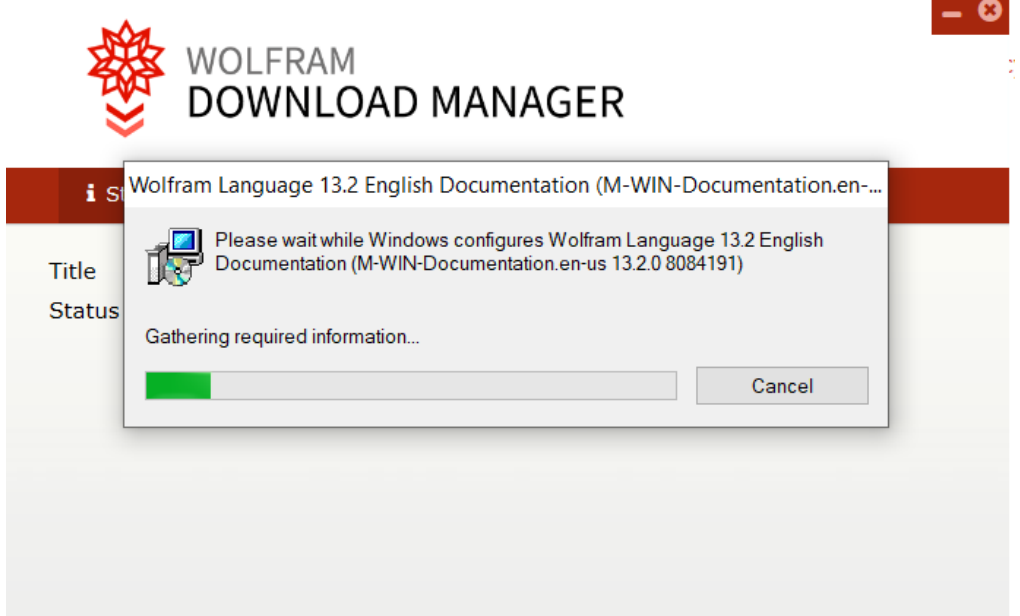

Wait for the download to finish.

m

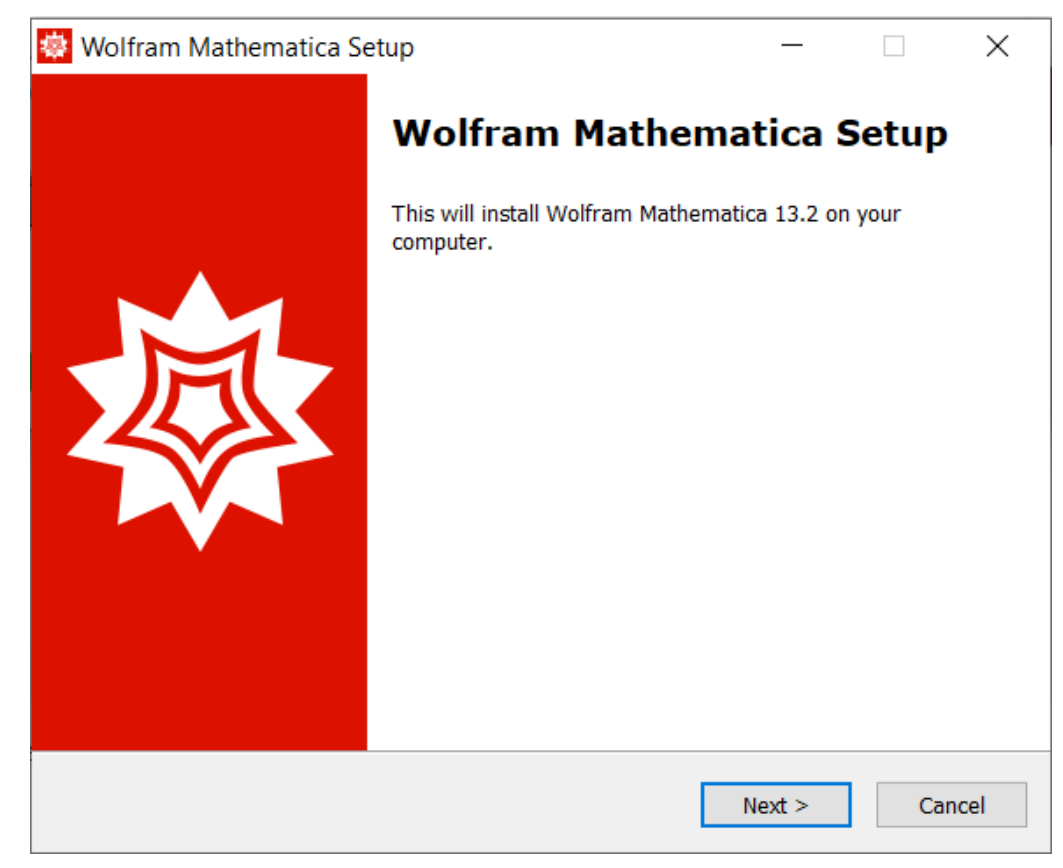

#### Click **Next.**

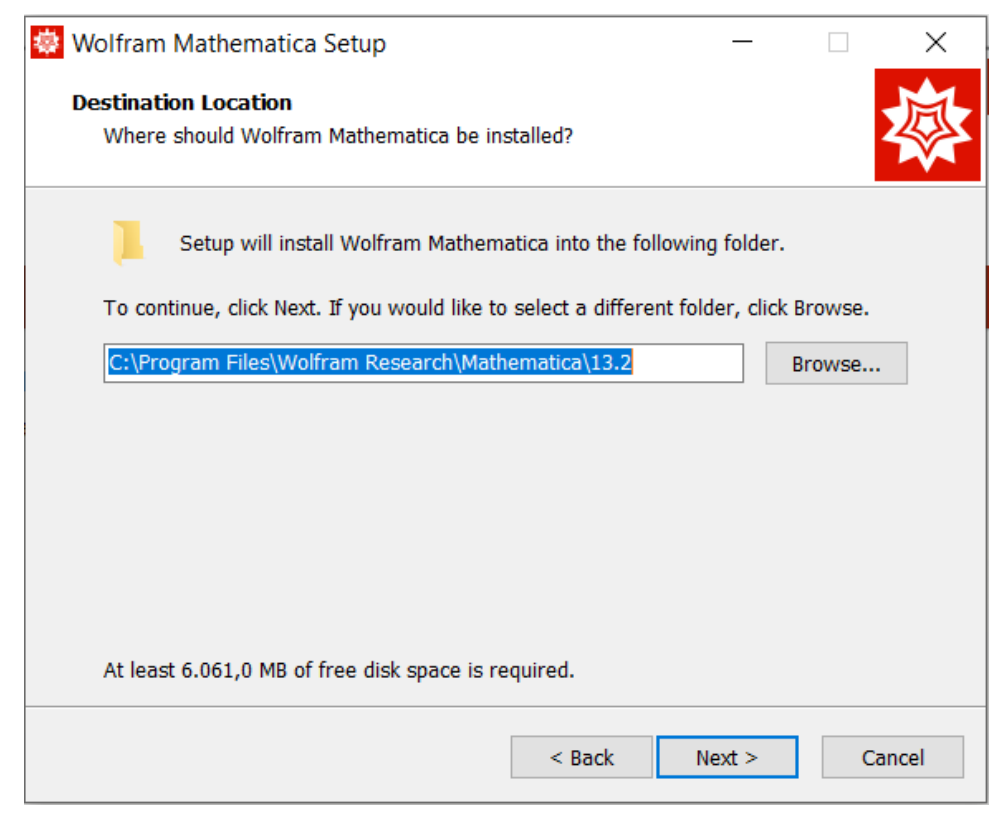

#### Click **Next.**

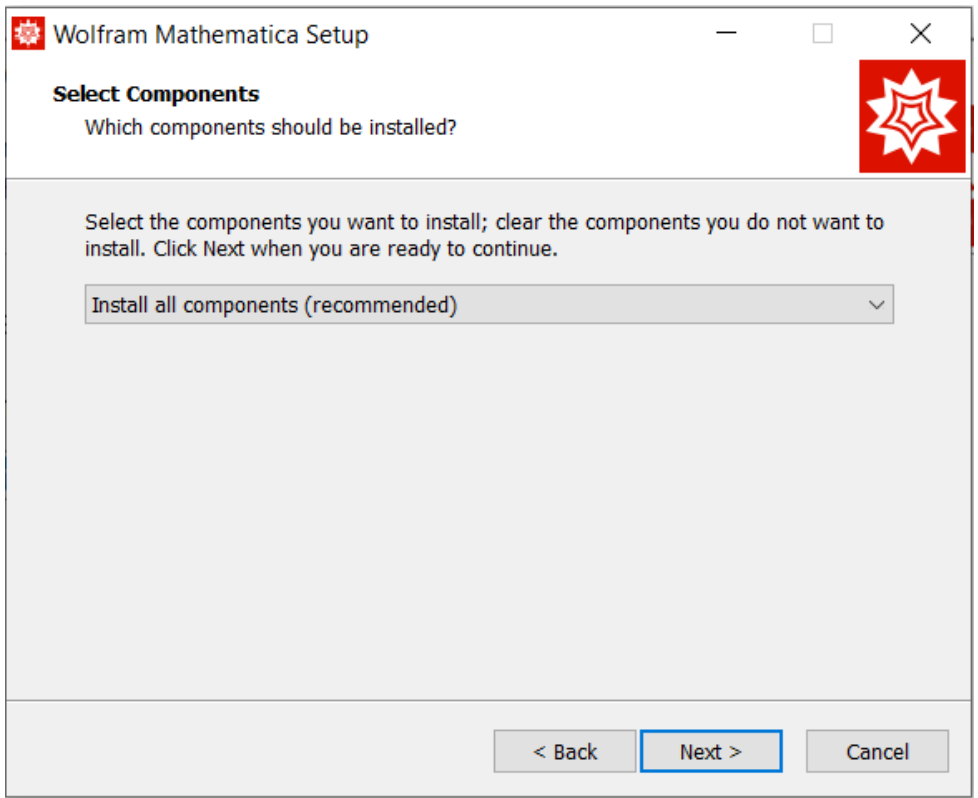

#### Click **Next.**

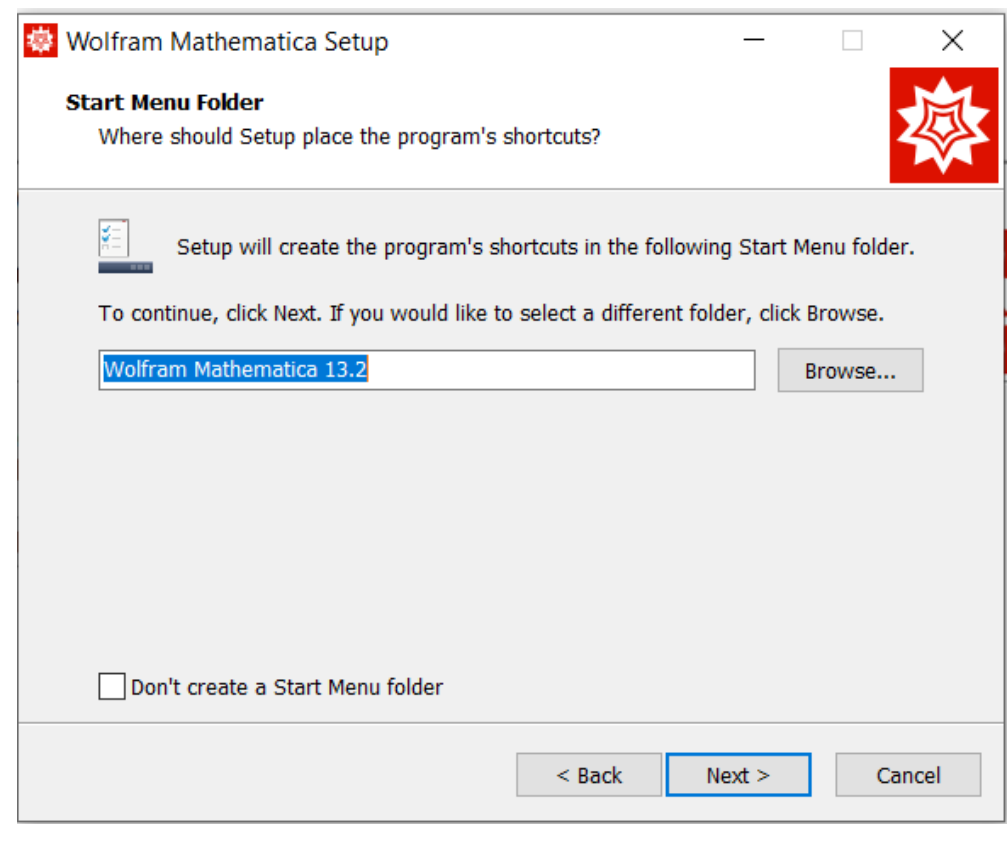

Click **Next.**

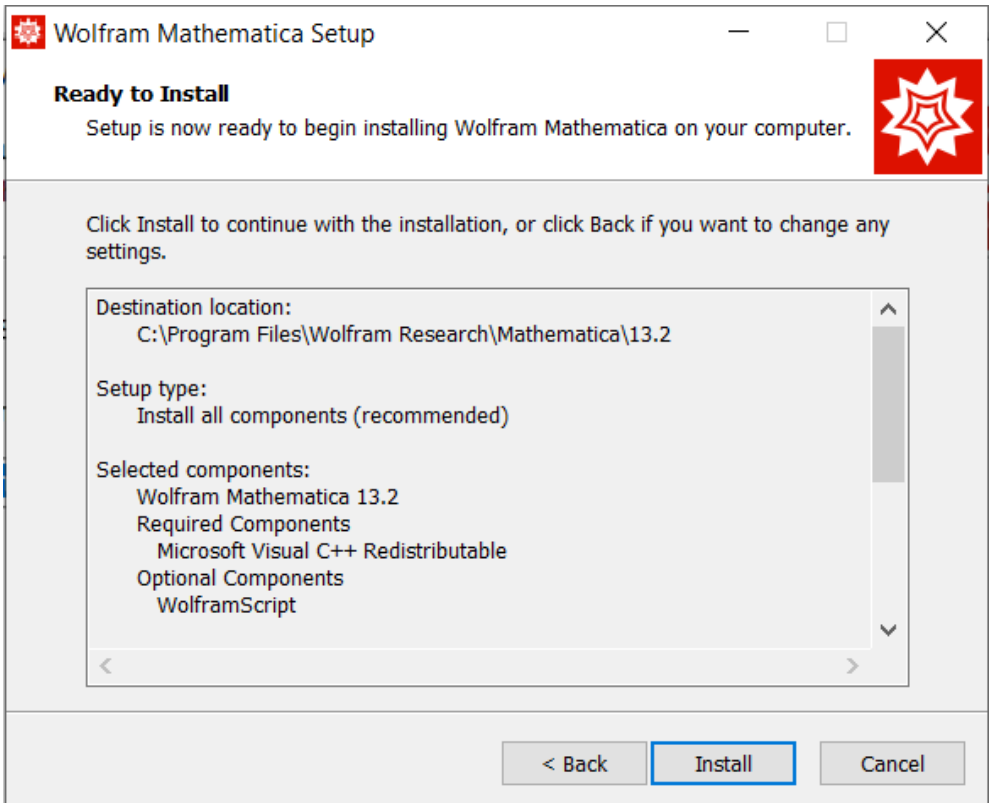

Click **Install** and wait for the installation to finish:

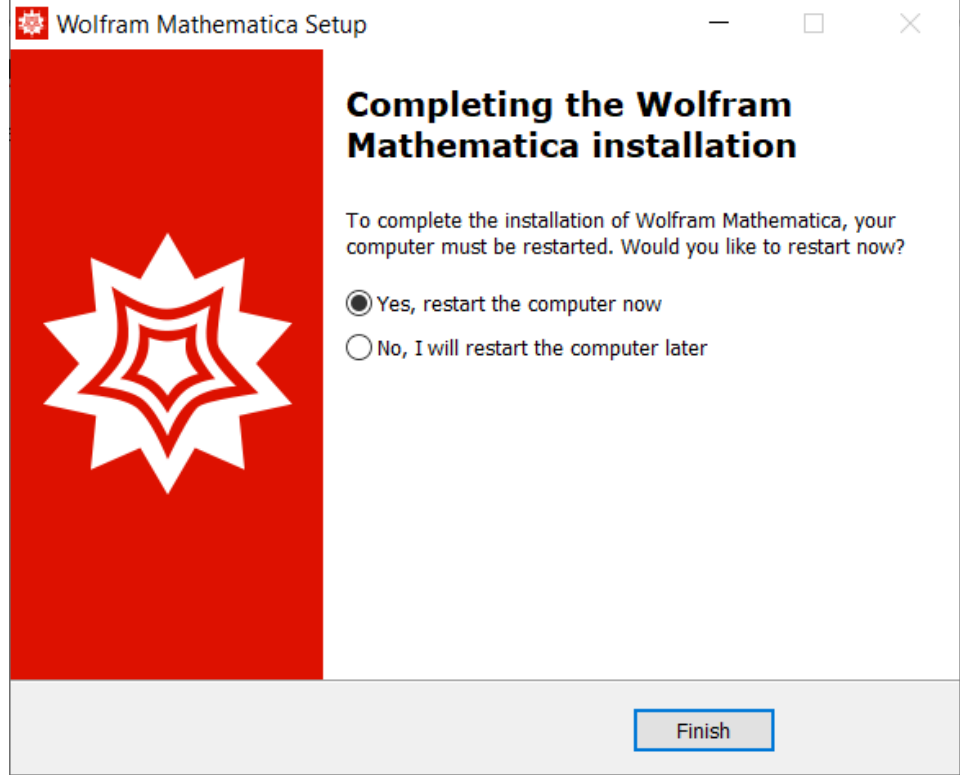

Click on **Finish.**

The installation is finished, the computer will be restarted.

.

## <span id="page-9-0"></span>**SOFTWARE ACTIVATION**

Double-click the icon on your computer's desktop:

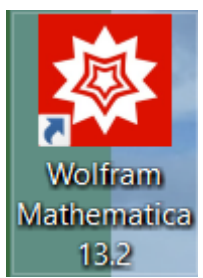

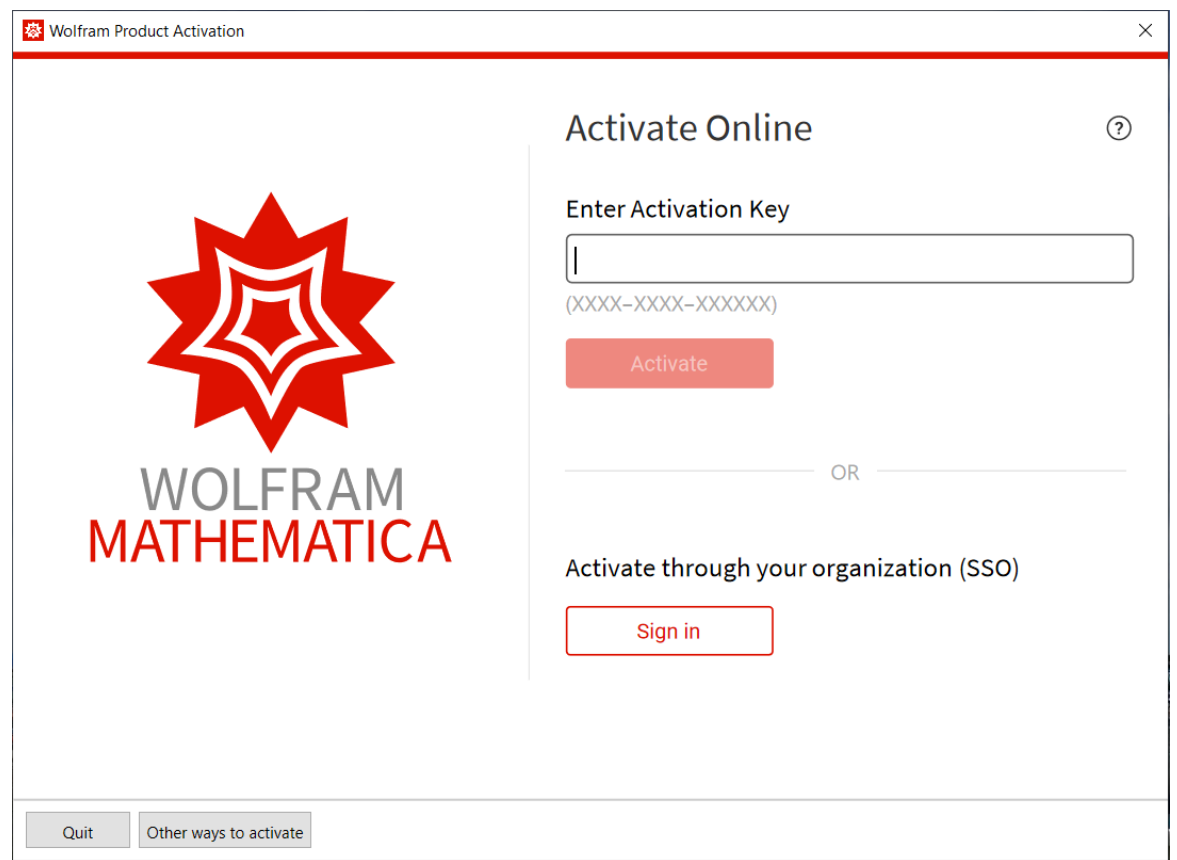

#### Click on **Sign In**

Sign in

A page is opened on your computer's default browser:

**Installation and activation of the software "MATHEMATICA" Pagina 10 di 12**

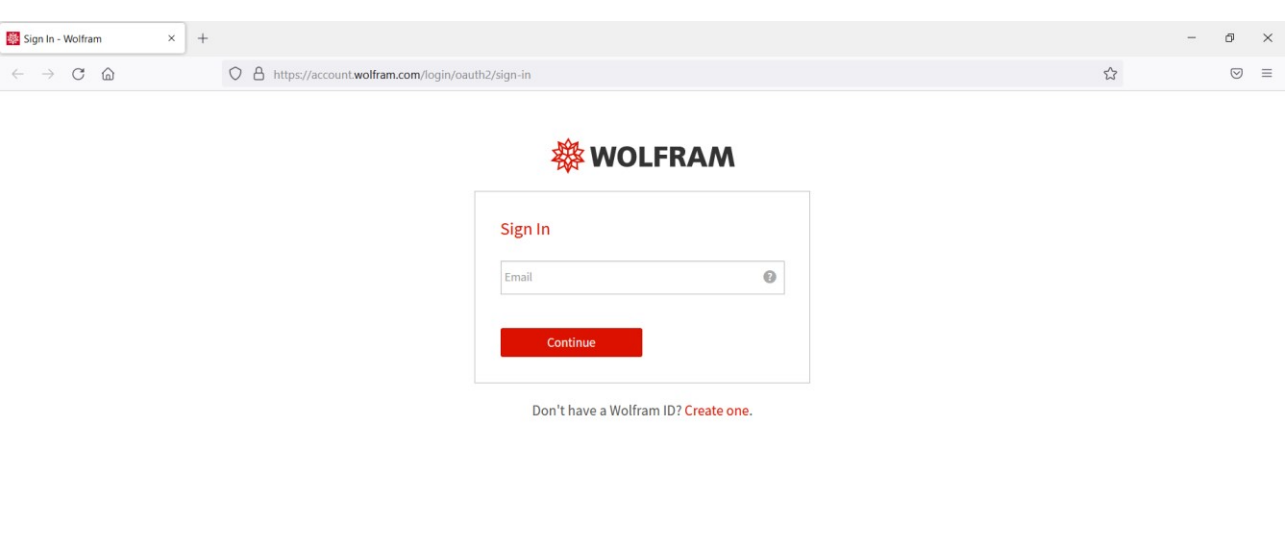

© 2023 Wolfram Research, Inc. | Terms | Privacy | Support

Enter your **institutional username**.

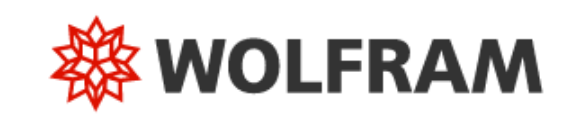

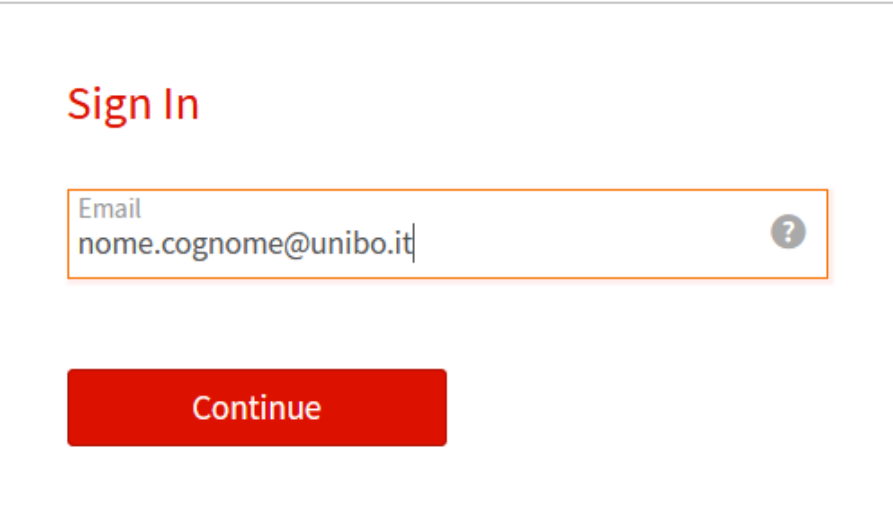

## Don't have a Wolfram ID? Create one.

Click on **Continue.**

**Installation and activation of the software "MATHEMATICA" Pagina 11 di 12**

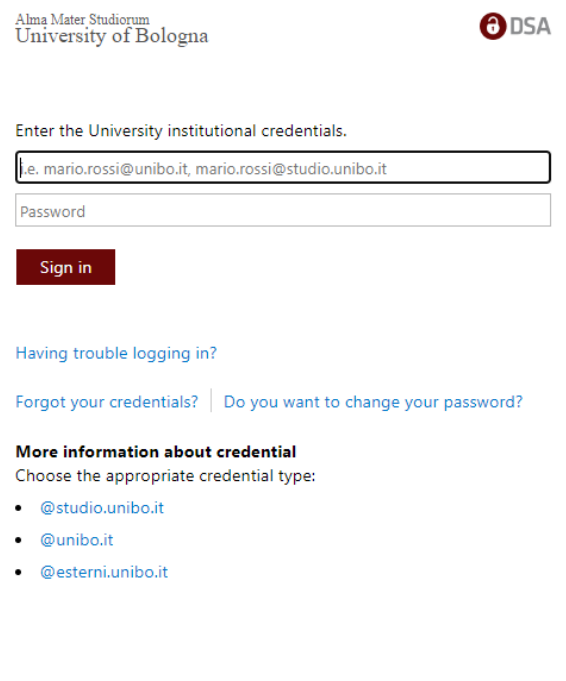

Enter your institutional credentials and click **Sign in:**

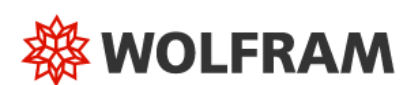

Privacy policy

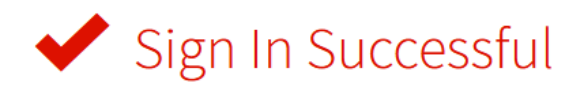

You are now signed in to Wolfram Mathematica as nome.cognome@unibo.it. You can now close the tab and return to your product.

Need to sign in to another account? Sign out »

Mathematica software has been successfully activated.

Close the browser and click on the application icon to start using it.

**Installation and activation of the software "MATHEMATICA" Pagina 12 di 12**

**CESIA – Area Sistemi e Servizi Informatici - Viale Filopanti, 3 - 40126 Bologna Tel. +39 051 2080300; Fax +39 051 2086107 - www.cesia.unibo.it - assistenza.cesia@unibo.it**